## Kom igång med e-post på surfplatta (kräver apple-ID)

1. Börja med att öppna App-store och ladda ned appen Företagsportalen. Du kommer att bli ombedd att logga in och då loggar du in med ditt användarnamn (abc123@lul.se) och lösenord. När du är inloggad kommer du att mötas av följande:

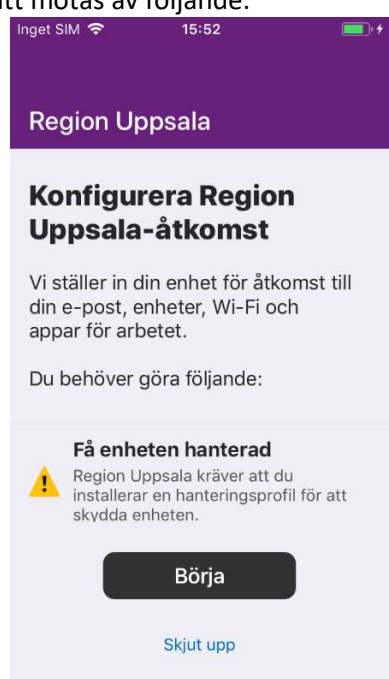

- 2. Klicka på knappen Börja, på nästa sida Vad kan Region Uppsa se? läser du igenom informationen och klickar sedan på Fortsätt och Fortsätt igen.
- 3. Nu kommer du att skickas vidare till en webbsida i Safari-appen, här klickar du på Tillåt.
- 4. När du får meddelandet Profil hämtad kan du klicka på Stäng.

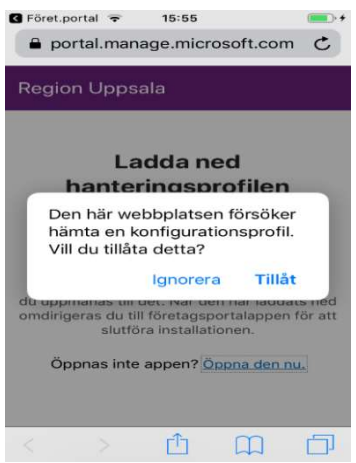

- 5. Nu ska du istället gå tillbaka till hemskärmen och öppna appen Inställningar.
- 6. Under inställningar går du in på Allmänt, Profil och Management Profile och väljer Installera, skriver in din lösenkod och sedan Installera igen, Installera och när du får frågan om fjärrhantering så klickar du på den röda texten Lita på.
- 7. När installationen är klar kommer det att se ut enligt:

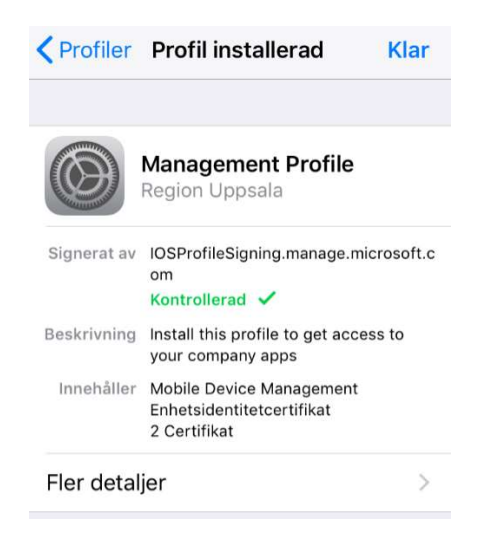

- 8. Nu kan du öppna appen Företagsportalen igen och klicka på Fortsätt och på nästa sida Kontrollera enhetsinställningar och tillslut på Klart.
- 9. Nu är din surfplatta färdigregistrerad och du är redo att komma igång.

## Installera appar

De flesta appar du laddar ner via företagsportalen aktiverar du genom att öppna appen Företagsportalen, gå in på fliken Appar och välja Visa.

Där ser du dina tillgängliga appar och här laddar du ner de appar du behöver.

När en app är installerad kan du öppna den och logga in med hjälp av ditt användarnamn (abc123@lul.se).

Det kan hända att appen stängs ner efter att du loggat in, öppna den i så fall på nytt.

## 360º eMeetings

360º eMeetings är en obligatorisk app som installeras på din enhet automatiskt. Det kan dock hända att du får en notis som ber dig att bekräfta installationen. Tryck då på notisen och tryck sedan på knappen "installera" när den dyker upp.

## **Outlook**

För att använda ditt e-postkonto hos Region Uppsala på surfplattan hämtar du appen Outlook i Företagsportalen enligt ovan.

- 1. När appen har installerats öppnar du den och anger ditt användarnamn (abc123@lul.se) och klickar på Fortsätt.
- 2. Logga in med ditt användarnamn (abc123@lul.se) och lösenord.
- 3. Klicka på Kanske senare om du inte vill lägga till en eventuellt privat e-post i Outlook-appen.